**Technical Manual**

# *SMART TRAC ™ Ethernet Card*

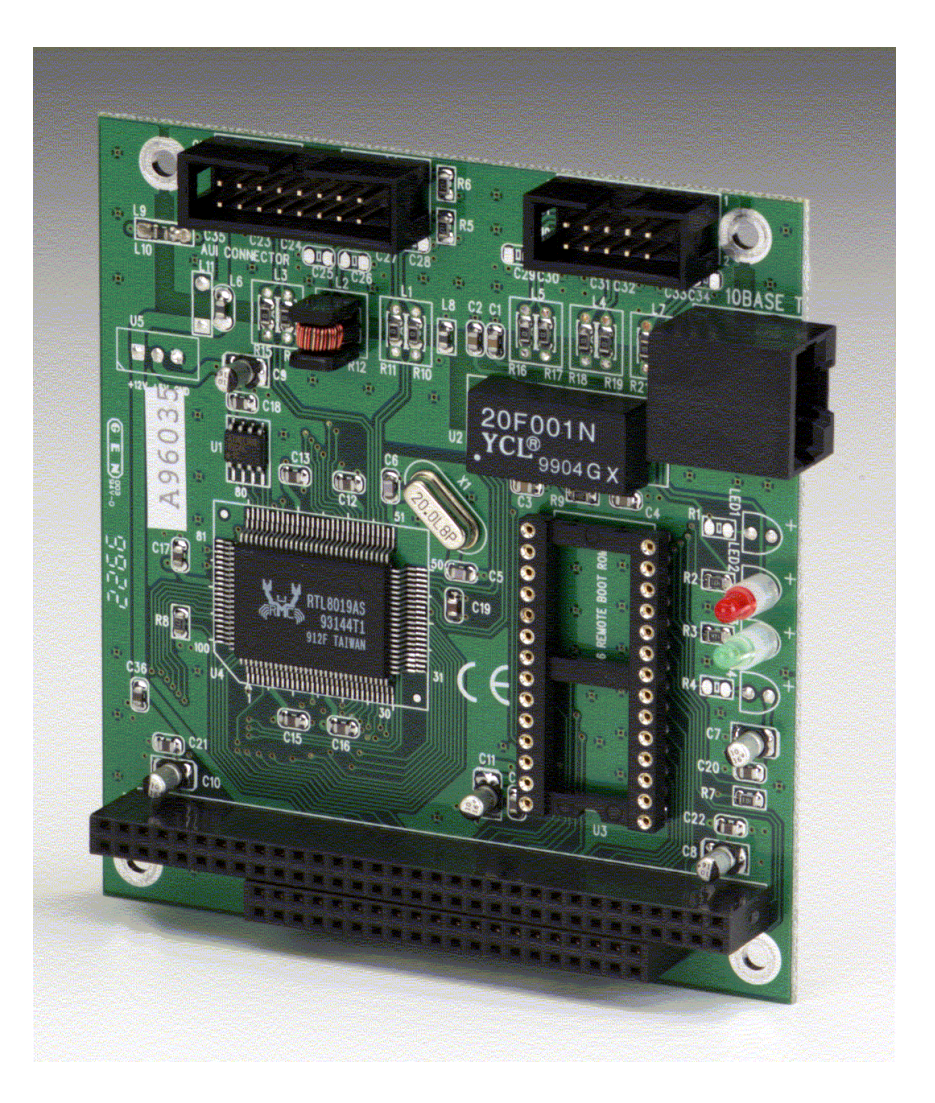

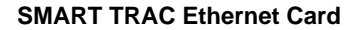

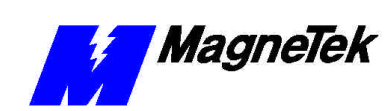

# **Contents**

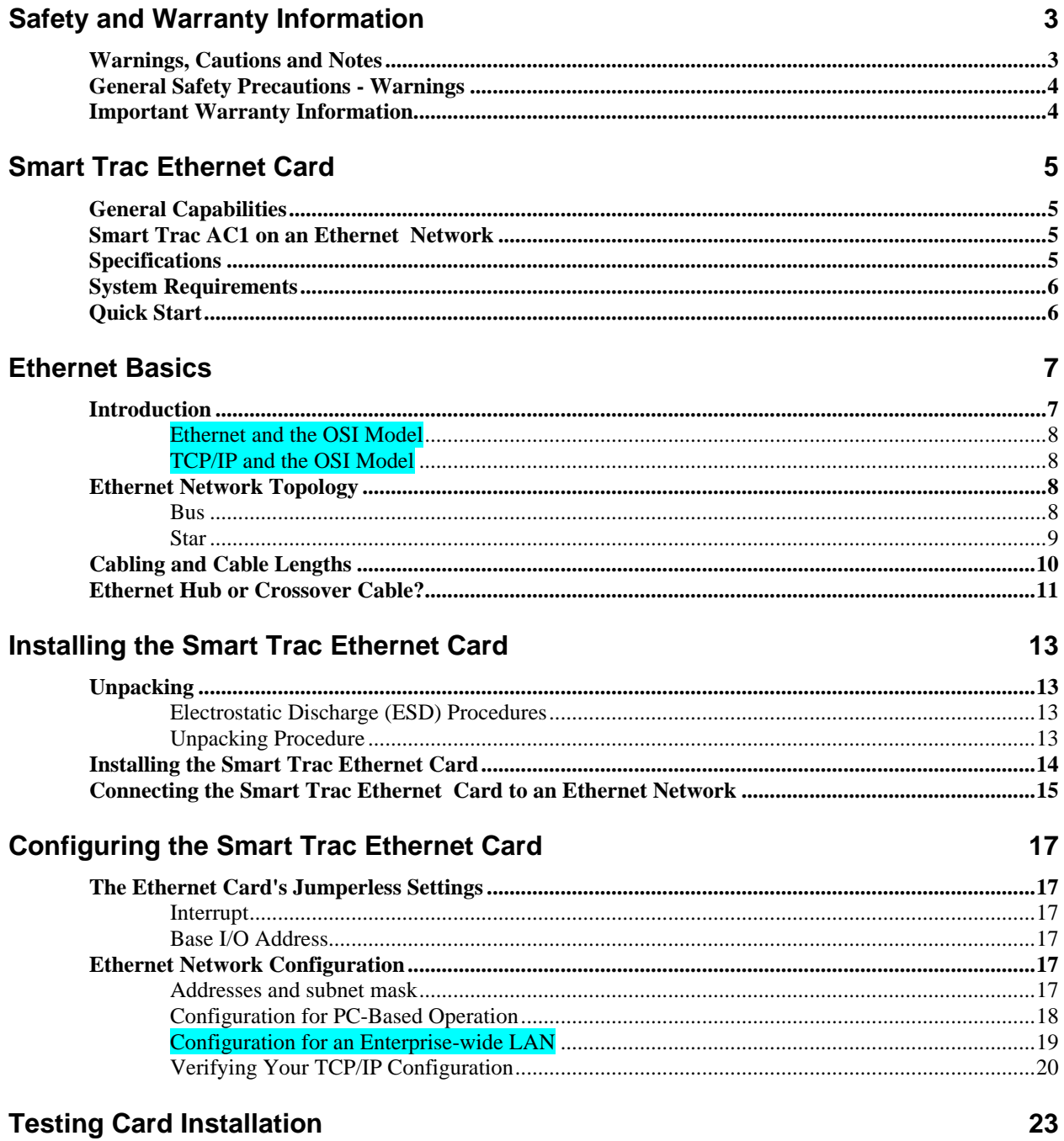

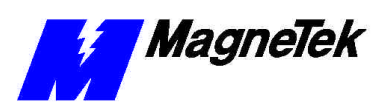

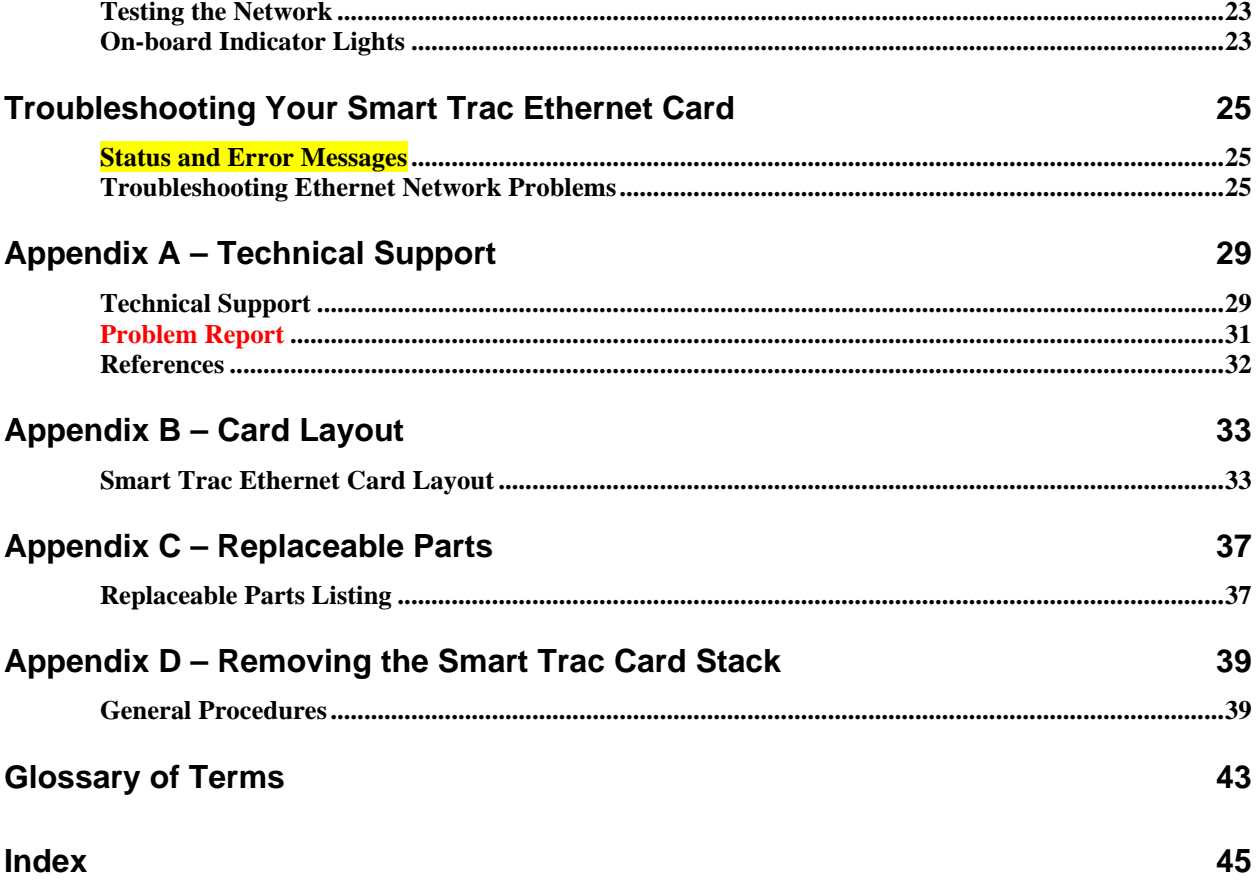

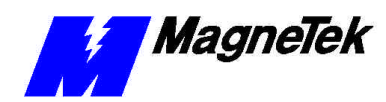

# **Safety and Warranty Information**

## **Warnings, Cautions and Notes**

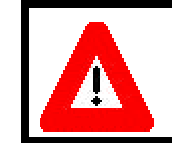

### WARNING

A statement of conditions which MUST BE OBSERVED to prevent personal injury or death.

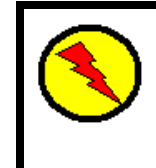

### WARNING - ESD

A statement of conditions which must be observed to prevent damage to components due to ESD (ElectroStatic Discharge) and to prevent personal injury or death.

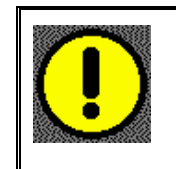

### CAUTION

A statement of conditions which must be observed to prevent undesired equipment faults, Smart Trac AC1 system degradation and damage to equipment.

#### IMPORTANT

A statement of conditions which should be observed during Smart Trac AC DeviceNet setup or operation to ensure dependable service.

**NOTE:** Notes indicate information that is in addition to a discussion of the topic in adjoining text. Alternatively, it may limit or restrict the paragraph(s) that follow(s) to specific models or conditions.

*TIP* - Tips indicate information that should make a procedure easier or more efficient.

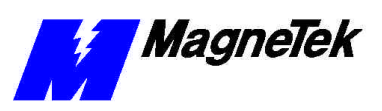

## **General Safety Precautions - Warnings**

Important safety information follows. Please *read and understand* all precautions listed below before proceeding with the specification, installation, set-up or operation of your Smart Trac AC1. Failure to follow any of the following precautions may result in personal injury or death, or damage to the equipment.

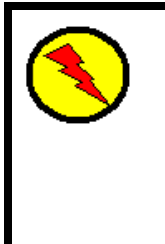

### WARNING - ESD

The Control Printed Circuit Board (PCB) employs CMOS Integrated Circuits that are easily damaged by static electricity. Use proper ElectroStatic Discharge (ESD) procedures when handling the Control PCB. See Smart Trac AC1 Technical Manual for details. Failure to comply may result in damage to equipment and/or personal injury.

## **Important Warranty Information.**

Do not modify your Smart Trac AC1, its components, or any of the procedures contained in the technical documentation supplied by MagneTek. Any modification of this product by the user is not the responsibility of MagneTek and will void the warranty.

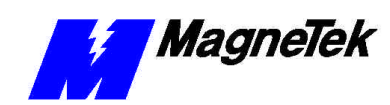

# **Smart Trac Ethernet Card**

## **General Capabilities**

With the Smart Trac Ethernet Card in your Smart Trac AC1, your system is fully compatible with the IEEE 802.3 Ethernet standard, the most widely used local area network (LAN) standard. The card provides a fast, reliable, PC-based interface to the Smart Trac AC1. As an alternative to a serial RS-232 connection, a Smart Trac Ethernet card may be used for high speed (10 Mbps) monitoring, program uploading and downloading, and running diagnostics.

## **Smart Trac AC1 on an Ethernet Network**

The card also allows quick, easy and inexpensive networking of a Smart Trac AC1 with PCs, other Smart Trac AC1s, and other industrial devices. Using the TCP/IP protocol means that your Smart Trac AC1 system may operate as part of a Local Area Network (LAN) or a Wide Area Network (WAN).

## **Specifications**

- Hardware and software compatible with Novell NE2000 ISA bus Ethernet adapter and PC/104 standard
- Complies with the 802.3 CSMA/CD Ethernet standard for 10 Mbps data transfer.
- Built-in 10Base-T transceiver for unsheilded, twisted pair cabling up to 100 meters in length. Optional 10Base2 transceiver module. AUI connector for external 10Base5 transceiver
- Single +5V power supply at 400 milliamp maximum without external transceiver).
- Two diagnostic LEDs
- On-board 32K memory provides a high-performance, multi-package buffer.
- Operating Temperature: 0° C to 70° C
- Operating Humidity: 10% to 90%

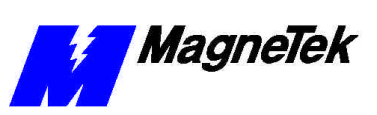

### **System Requirements**

- Smart Trac AC1 Drive
- Smart Trac CPU card
- Smart Trac PS card
- Smart Trac Ethernet Network Option Kit
- Microsoft Windows NT 4.0 or newer version
- Smart Trac Workstation Lite™ software
- Ethernet 10Base-T twisted pair crossover cable OR two Ethernet 10Base-T twisted pair straight cables and an Ethernet hub

### **Quick Start**

Your Smart Trac Ethernet card is ready to install. Its base I/O address is set at 0x320 hexadecimal with an IRQ of 5.

- 1. Power OFF your Smart Trac AC1, lock out and tag "Out of Service."
- 2. Remove any existing PC/104 option cards from your Smart Trac AC1.
- 3. Install the Smart Trac Ethernet card on top of the Smart Trac PS Card.
- 4. Install any Smart Trac cards previously removed.
- 5. Connect the Ethernet network crossover cable between a PC and your Smart Trac AC1. Optionally, you may install one Ethernet straight cable between PC and hub with another straight cable between hub and Smart Trac AC1.
- 6. Power up your PC, hub and Smart Trac AC1.
- 7. Test your card installation.

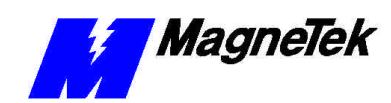

# **Ethernet Basics**

## **Introduction**

Ethernet is a low cost, widely used LAN access method. Originally developed by Intel, Digital (now Compaq), and Xerox, it is an open network standard (IEEE 802.3).

The Open Systems Interconnect (OSI), established in 1984 by the ISO (International Standards Organization), divides network functions into seven layers: Physical, Data Link, Network, Transport, Session, Presentation and Application Protocol.

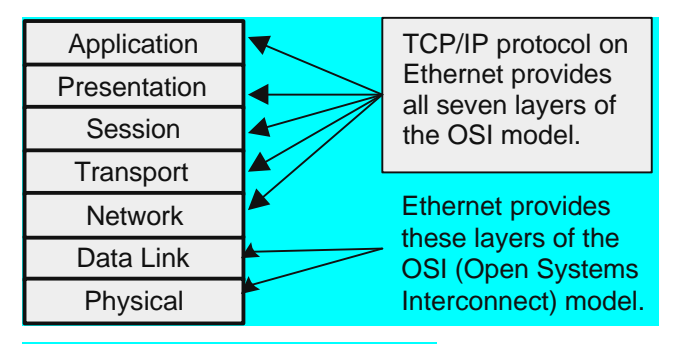

*Figure 1. Ethernet and the OSI Model.*

- The Physical Layer transforms data into bits that are sent across the physical media.
- The Data Link layer determines access to the network media in terms of frames. Its Media Access Control (MAC) sublayer is responsible for physical addressing.
- The Network Layer routes data through a large network.
- The Transport Layer provides end-to-end, reliable connections, often in terms of segments.
- The Session Layer allows users to establish connections using intelligently chosen names in packets.
- The Presentation Layer negotiates data exchange formats, also in terms of packets.

**Ethernet and the OSI** 

**TCP/IP and the OSI** 

**Model**

**Model**

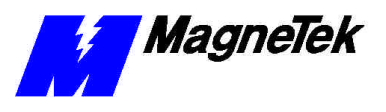

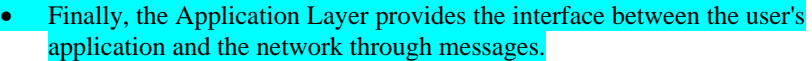

Data is said to move from layer to layer within the seven layers of the OSI model.

Ethernet supports the physical and data link layers. With TCP/IP as its protocol, it supports all seven layers of the OSI model.

Several types of Ethernet cables support the physical layer. See "Cabling and Cable Lengths" for details.

Using Carrier Sense Multiple Access/Collision Detection (CSMA/CD), Ethernet supports the data link layer. CSMA/CD checks the media for other devices before transmitting, managing data collisions and reducing the number of data collisions.

Ethernet uses Transmission Control Protocol/Internet Protocol (TCP/IP) to provide layers of the OSI model. Although developed under an older four-layer network model developed by the U.S. Department of Defense (DoD), we can loosely fit the four layers of the DoD model to the seven of the OSI model.

Physical and Data Link layers are supported through the Network Access layer of the DoD model. TCP/IP can run on many types of network connection, including ethernet. Ethernet supports both the Physical and Data Link layers of the OSI model.

The Network layer of the OSI model corresponds with the Internet layer of the DoD model. Internet Protocol provides this layer, moving data to other devices on the network.

The Transport layer corresponds to the Host-to-Host layer of the DoD model. Almost all devices on a TCP/IP network are considered hosts, and this layer communicates data peer-to-peer (or host-to-host).

The Session, Presentation and Application layers of the OSI model correspond to the Process/Application layer of the DoD model, providing network services.

## **Ethernet Network Topology**

Devices on an Ethernet network are arranged in either a *bus* or *star* topology.

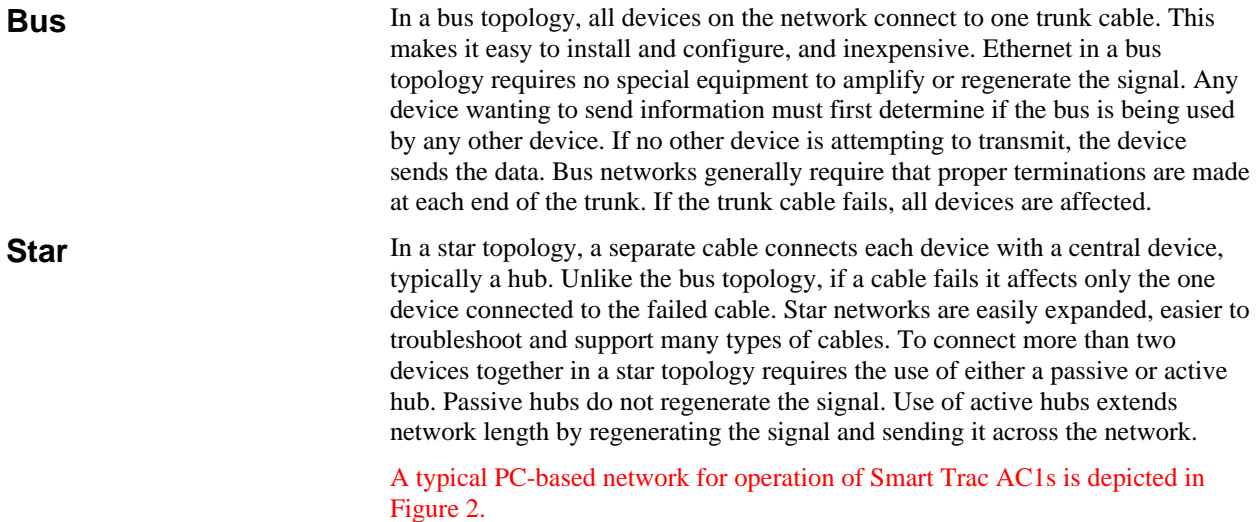

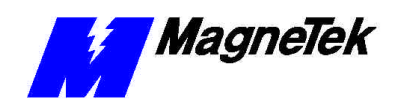

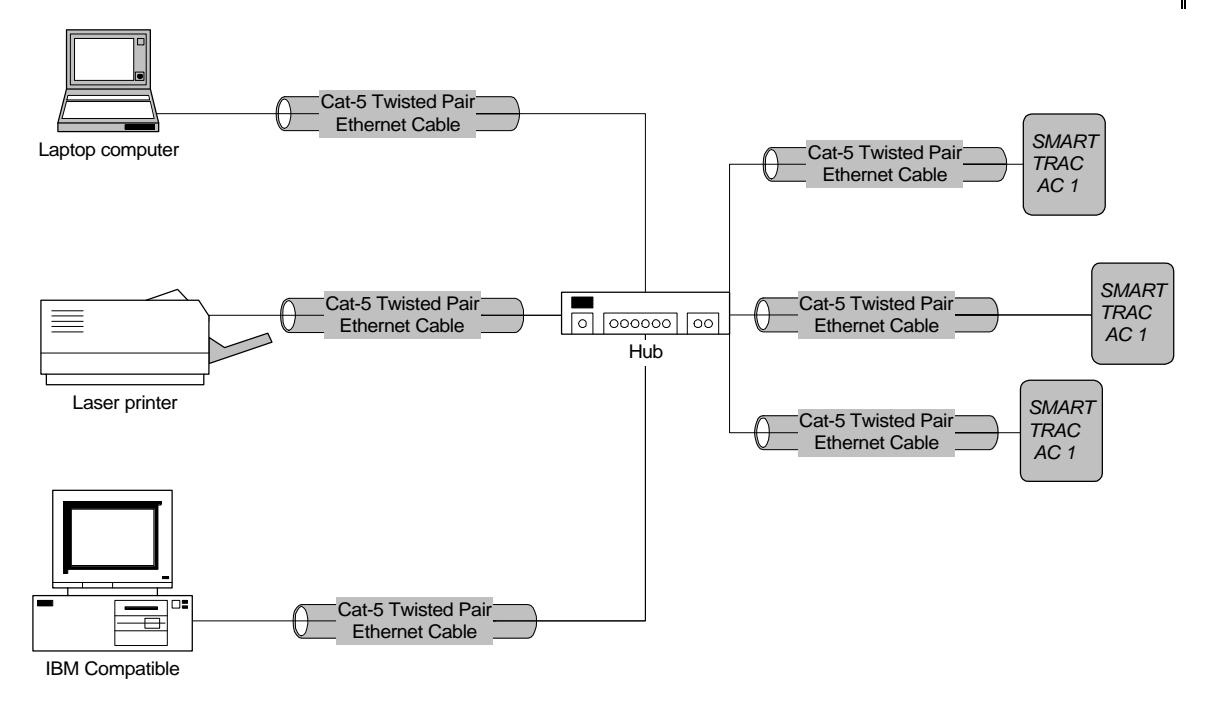

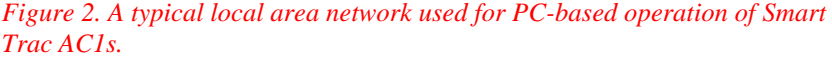

## **Cabling and Cable Lengths**

Ethernet supports several types of cables, each intended for different purposes:

- 10Base-T (Twisted-pair Ethernet) The most widely used Ethernet cabling, it supports network speeds of 100Mbps. Uses 22- or 26-AWG UTP cabling to transmit baseband signals on maximum 100-meter segments. RJ-45 jacks connect separate cables between device and hub. Each device must be at least 2 feet apart and no more than 328 feet from the hub. Bridges or routers may be used to accommodate a larger network. There is no limit on network length. It permits a maximum of 1,024 segments and 1,024 nodes. See IEEE standard 802.3i.
- 10Base-2 (Thin Ethernet) Supports network speeds of 10Mbps. Uses RG-58 coaxial cable to transmit baseband signals on 200-meter segments. Total network length can be 925 meters. Transceivers reside on the NIC, simplifying connections. The cable, thinner than 10Base-5, is more flexible for easier handling. See IEEE standard 802.3a.
- 10Base-5 (Thick Ethernet) Now rarely used, this cable was popular for desktop connections until the introduction of 10BaseT. It supports networks speeds of up to 10Mbps and uses RG-8 or RG-11 coaxial cable to transmit baseband signals in 500-meter (1,640 feet) segments. Total network length can be 2,500 meters with up to 300 nodes. It requires the use of transceivers located at least 8 feet apart and tapped into the cable. A 15-pin AUI, or DIX (Digital, Intel, Xerox) connector is used between the network cable and the AUI port on the Ethernet NIC (Network Interface Card). See IEEE standard 802.3 for details.

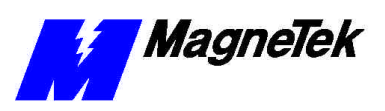

## **Ethernet Hub or Crossover Cable?**

An Ethernet hub is required if connecting more than two devices (more than one Smart Trac AC1 and one computer). If only connecting a single Smart Trac with a single computer, you need only a special "crossover" or "uplink" Ethernet cable.

You may construct a crossover cable using UTP Category 5 cable, two twisted pair connectors (WE8W 8 pin modular) and the pinouts indicated in Figure 3. The Tx and Rx pairs are swapped (orange and green wires, 1, 2 and 3, 6). You can locate Pin 1 of a twisted pair connector (WE8W 8-pin modular) by holding the connector with the keytab down and the contacts up. Looking from the back of the connector where the wire will be inserted, pin 1 is on the left.

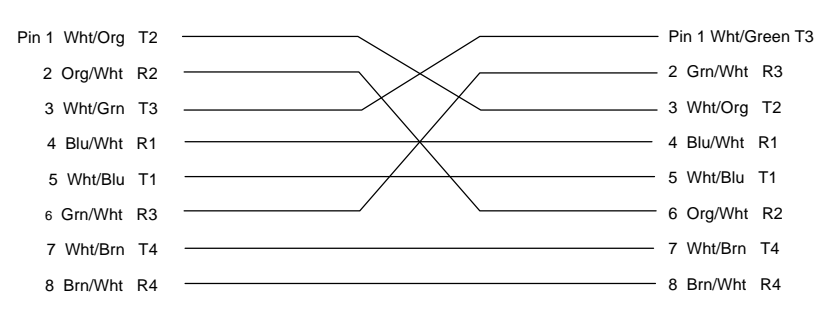

*Figure 3. Ethernet crossover cable pinout.*

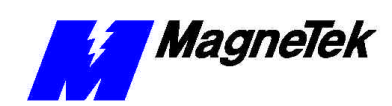

# **Installing the Smart Trac Ethernet Card**

**Electrostatic Discharge (ESD) Procedures**

**Unpacking Procedure**

## **Unpacking**

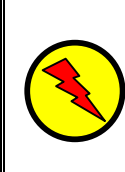

### WARNING - ESD

Keep electronic circuit boards in Electrostatic Discharge (ESD) protective bags when not being handled. Use proper ESD procedures (including an ESD wrist strap) when handling circuit boards. Failure to comply may result in damage to equipment.

When working with an electrostatic discharge (ESD) sensitive device, you should be grounded at all times. The easiest and most common way to provide this ground is to use an approved ESD wrist strap. The strap is secured to your wrist with a wire attached to the strap and clipped or taped to the chassis of the unit being worked on. Any static is dissipated through the wire to ground, greatly reducing the possibility of damage to the device.

It is a good idea to touch the chassis with your finger before handling any electrostatic sensitive device. Any static electricity will be discharged to chassis ground and will not be transferred to the device.

Always store devices (cards, other electronic components) in ESD protective bags when not being handled.

Remove the protective shipping and packing material from the card. Ensure contact wedges and other shipping devices have been removed.

### **Installing the Smart Trac Ethernet Card**

The Smart Trac Ethernet Card must be positioned above the Smart Trac PS Card in the Smart Trac card stack.

**NOTE:** If replacing or adding a Smart Trac Ethernet card to an existing Smart Trac card stack, see "Appendix D – Removing the Smart Trac Card Stack" before continuing.

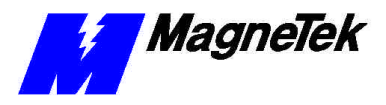

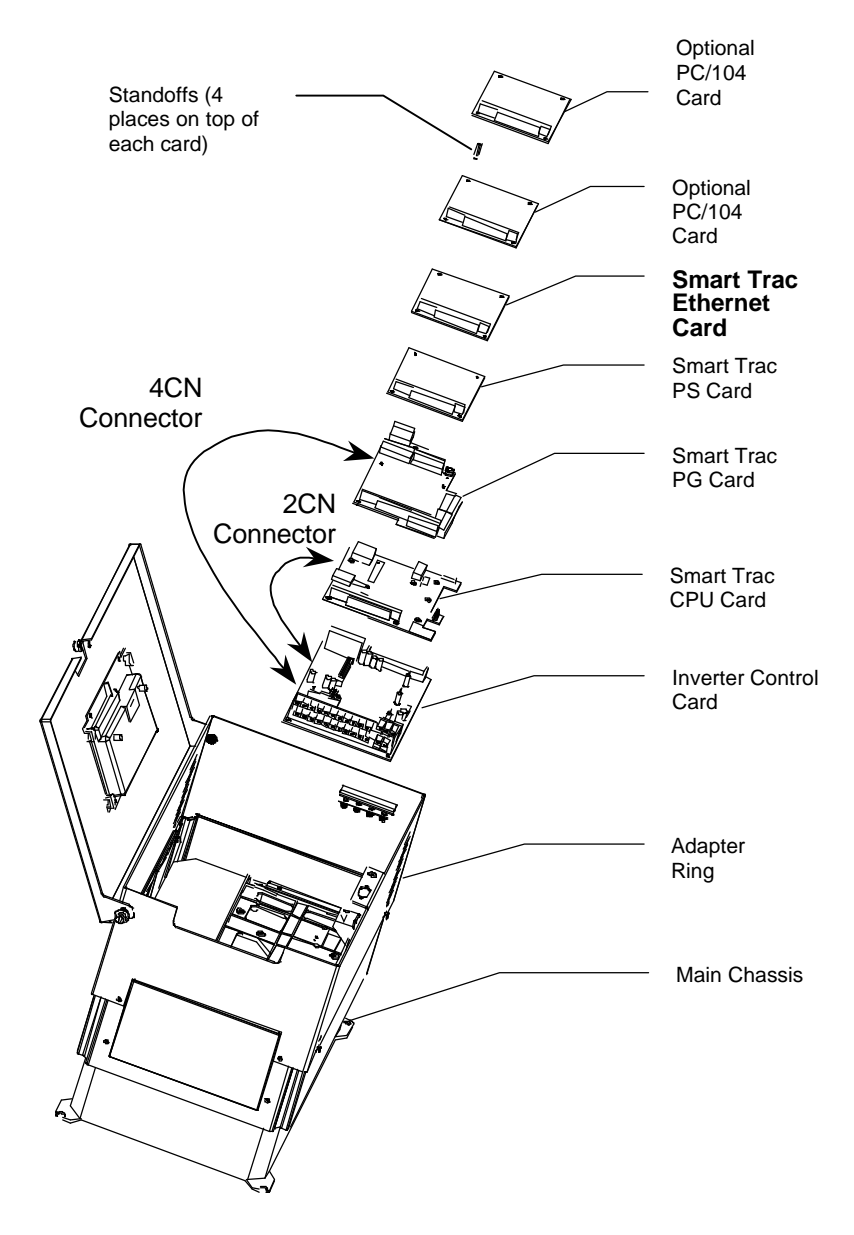

*Figure 4. Smart Trac Ethernet Card Stack Position*

- 1. To install the Ethernet card, orient the pins on the card at ZJ1 and ZJ2 with the female pin connector on the card below it (the PS Card). Gently but firmly push the Smart Trac Ethernet card onto the card below it. Make sure connecting pins are in alignment before pushing the two boards tightly together. Secure the card using four (4) metal standoffs.
- 2. Replace all other cards, securing each with four (4) metal standoffs and the reverse of steps in "Appendix D – Removing the Smart Trac Card Stack".

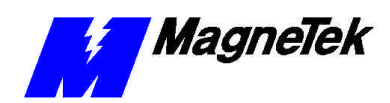

## **Connecting the Smart Trac Ethernet Card to an Ethernet Network**

#### 1. Take one of the following three actions:

- Using twisted pair cable for 10Base-T, plug the RJ-45 UTP cable connector into the receptacle at the RJ-45 connector on the card.
- If using an AUI Ethernet connector for 10Base5, connect the Thick Ethernet RG-8 or RG-11 cable to the 16-pin AUI connector.
- If using the optional 10Base-2 daughterboard, use either the BNC connector for a T-connection to 10Base-2 thin cable ethernet or the 16-pin connection to the AUI port.
- 2. Route cable so that it is not routed along with A/C wires. Ethernet cable should not be bundled. Before applying power to the system, inspect the planned cable route to ensure it is not near A/C wires .

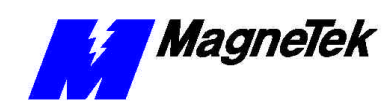

**Base I/O Address**

**Addresses and subnet mask**

# **Configuring the Smart Trac Ethernet Card**

## **The Ethernet Card's Jumperless Settings**

The Smart Trac Ethernet Card is preconfigured and jumperless.

The interrupt is factory-set to "5." **Interrupt**

> Using interrupt 5 assures you that there will be no conflicts with other basic Smart Trac components if all are set according to their default values.

The Base I/O Address is set to 0x320. You must maintain unique addresses and interrupts for all cards in the Smart Trac card stack.

## **Ethernet Network Configuration**

Depending on whether you are networking for PC-based operation on a small LAN or an enterprise-wide LAN, you may need the assistance of your LAN Administrator to specify unique TCP/IP address, a subnet mask, and gateway addresses.

All Ethernet cards use a unique TCP/IP address. Every device (Smart Trac AC1, printer, computer, etc) connected to a TCP/IP network requires at least one IP address, unique within that network. This is true whether the device is part of a control network or not.

A TCP/IP address (i.e. "207.21.32.12") identifies the unique network ID and host ID of a computer or host using 32-bit numbers. Each component number of the TCP/IP address, separated by a decimal point, is referred to as an "octet". This is because it can be represented by an eight-digit binary number.

For discussion of subnet masks and gateway addresses, see "TCP/IP Subnet Masks" and "The Gateway Address." However, you may not need to concern yourself with exactly what they are, viewing them only as values to be entered during configuration.

For typical applications, you may determine the subnet mask and gateway address as follows:

*Entering addresses and* 

*subnet mask*

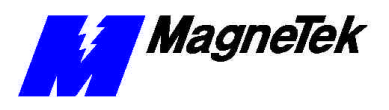

- 1. At the PC to which the Smart Trac AC1 is connected, select **Start, Settings, Control Panel**. The Control Panel dialog box appears, displaying the control icons.
- 2. Click the **Network** icon. The Network dialog box appears.
- 3. Click the **Protocols** tab.
- 4. In **Network** Protocols, select **TCP/IP Protocol**.
- 5. Click **Properties**, then read and record the subnet mask and gateway address of your computer. These same values will be entered into your Smart Trac AC1s, the desktop PC running Smart Trac Workstation software and any other devices on your LAN.

**NOTE:** For most applications, you may set the subnet mask and gateway address as described. The information in the balance of this chapter supplies details needed only in unusual situations. Further details are provided in the Application Notes entitled "TCP/IP and Ethernet Addressing."

You configure each Smart Trac TCP/IP address on your network using the digital operator. You configure the TCP/IP address, on a PC running Smart Trac Workstation, in Windows NT. **Configuration for PC-Based Operation**

> To enter the TCP/IP address, Subnet Mask, and Gateway Address into the Digital Operator:

- 1. Press **MENU** on the digital operator within 2 seconds of bootup. The message "TCP/IP Config" screen should appear.
- 2. Press **DATA/ENTER**. You are prompted with the message "IP Address" and below it 0.0.0.0. or another IP address.
- 3. Press **DATA/ENTER**. The first digit of the first octet will flash, indicating it is ready to accept new data. Enter the values of each octet, in succession, pressing the right arrow key (**>RESET**) to move one octet to the right if all three digits of an octet are not required entries.
- 4. Once all octets are entered, press **DATA/ENTER** to accept the new IP Address.
- 5. Press the **UP** arrow key to the message "Subnet Mask". Enter it as you did the IP Address in step 3.
- 6. In a similar manner, enter the desired Gateway Address and DNS Server Address, should they be required.

**NOTE:** For most networks, the default of no gateway address and no DNS Server address should be accepted.

7. Press **MENU** when completed.

Smart Trac AC1s may be connected, in certain situations, to an enterprise-wide LAN. In such cases, your LAN Administrator will need to be involved to supply certain required addresses.

While you may be able to determine the TCP/IP address as described in "Configuration for PC-Based Operation", you may require the more detailed information below:

### **Configuration for an Enterprise-wide LAN**

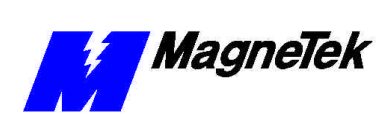

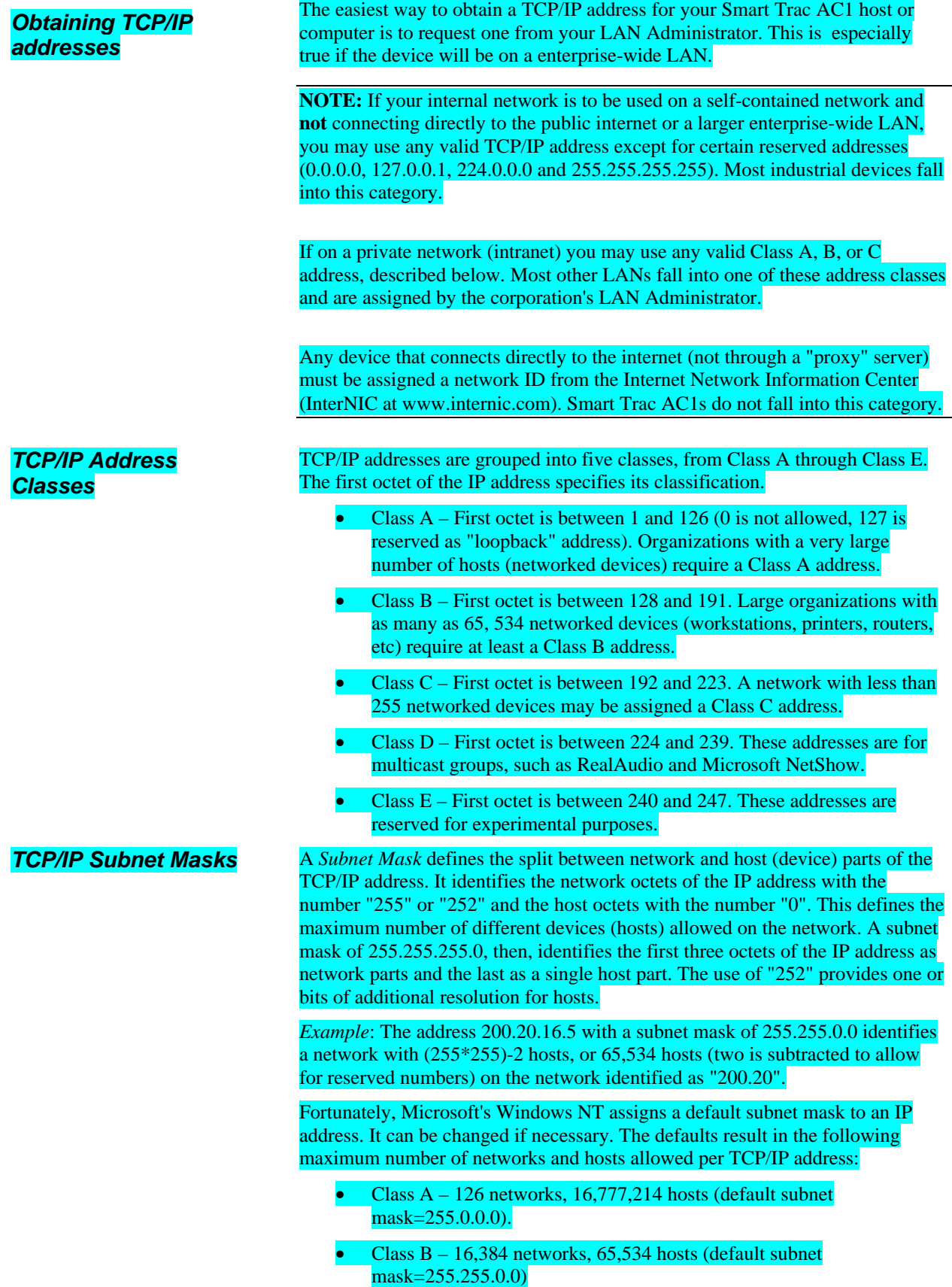

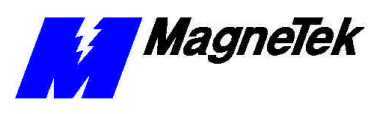

- Class  $C 2,097,152$  networks, 254 hosts (default subnet mask=255.255.255.0)
- *The Gateway Address*

**Verifying Your TCP/IP** 

*The DNS Server* 

**Configuration**

*Address*

The Gateway Address provides the IP address to which packets of data should be sent to route them to their final destination, if on a large enterprise-wide LAN or the internet. While the Smart Trac AC1 allows you to change the gateway address to any required, *the default of no address will work in nearly all situations*. In enterprise-wide LANs the default may not be acceptable. Contact your LAN Administrator to determine the proper gateway address.

The DNS Server is unavailable for changes. This accepts the default of no address. Selecting DNS Server will cause a "Not Available" message to be displayed on the digital operator.

Refer to your computer's Operating System documentation when installing TCP/IP services and protocol.

You typically verify your TCP/IP configuration with two simple commands: IPCONFIG and PING:

1. Click **START**, **PROGRAMS**, **COMMAND PROMPT**. A DOS window appears with the cursor at the default directory.

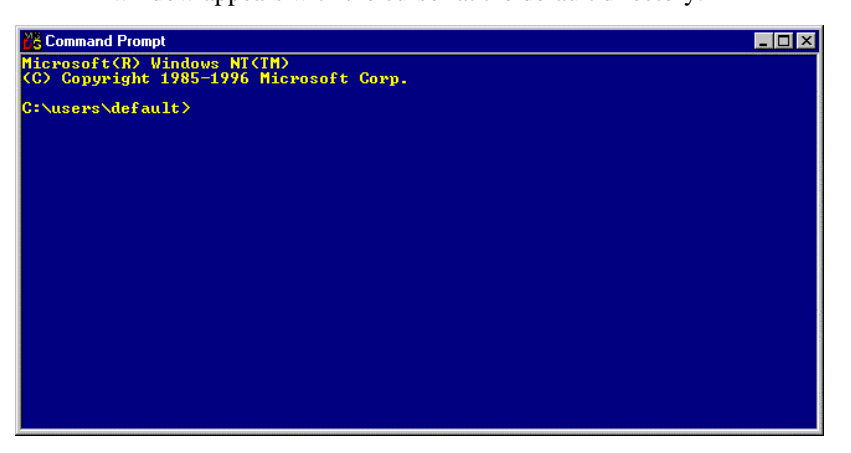

*Figure 5. The Command Prompt from Windows NT*

2. Type **IPCONFIG**. A listing should appear of the IP Address, subnet mask, and default gateway for all network adapters to which TCP/IP is bound on your computer.

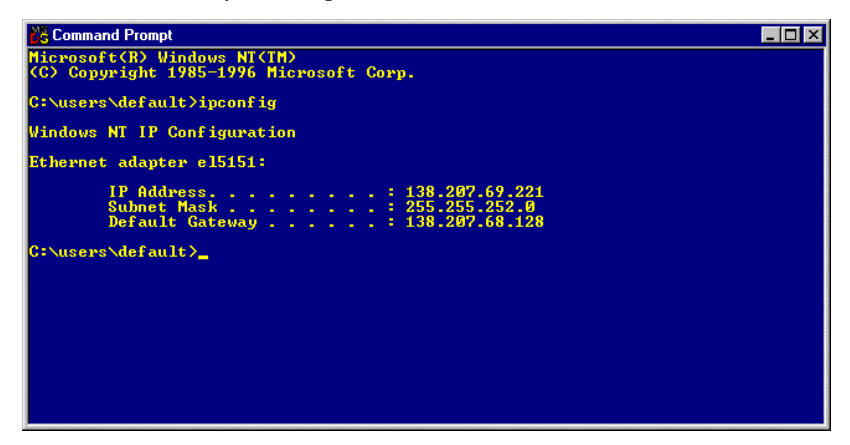

*Figure 6. IPCONFIG results*

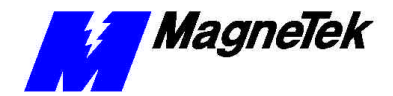

3. Type **PING 127.0.0.1**. The PING utility, included in Windows NT, tests for proper TCP/IP configuration on your system with the special "loopback" address. You should get the results shown in the following screen. If not, the TCP/IP configuration is not correct and must be fixed before proceeding.

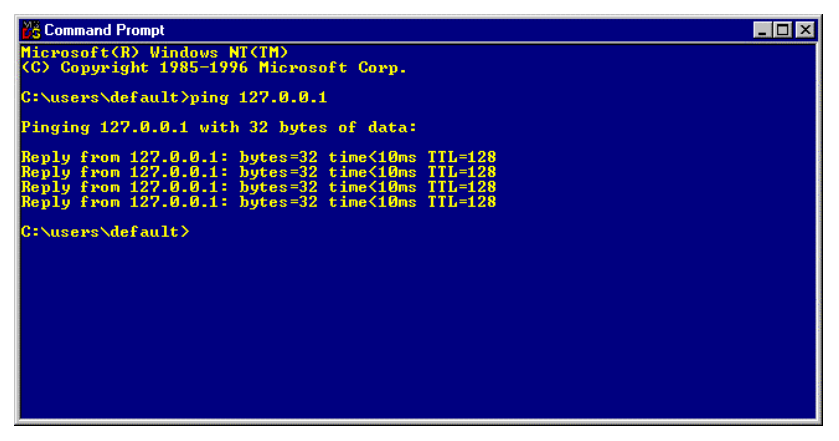

*Figure 7. A successful PING of the computer you are using*

- 4. Type **PING [Your IP Address]**. For example, type "PING 200.20.16.5" (substitute your computer's IP Address). Results similar to those in step 2 confirms that the IP address on your computer is configured correctly. You will also find out if duplicate addresses exist on your network.
- 5. Type **PING [Address of another networked computer]**. You should get results similar to those in step 2. This confirms the IP address of the chosen computer. You may test all other networked computers in the same way.
- 6. Type **PING [Address of the default network gateway]**. This step is necessary only if your system uses a gateway, to confirm your connection to the gateway.
- **7.** Type **PING [Address of computer on other side of gateway]**. This step confirms that you can connect to remote computing resources. Again, it is only needed if your system uses a gateway and you need to access remote systems.

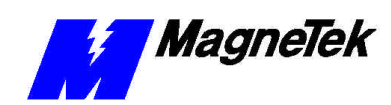

# **Testing Card Installation**

# **Testing the Network**

Once installed, check the on-board indicator Light Emitting Diodes (LEDs). Normally:

- red LED2 should be flashing, indicating network traffic from the card.
- green LED3 should be steady ON, indicating receive activity on the network and that your Smart Trac AC1 is an active participant in network activities.

## **On-board Indicator Lights**

Two LEDs on the Smart Trac Ethernet Card indicate network activity and status information. For location, see "Appendix B – Card Layout."

*Table 1. Interpretation of the LEDs.*

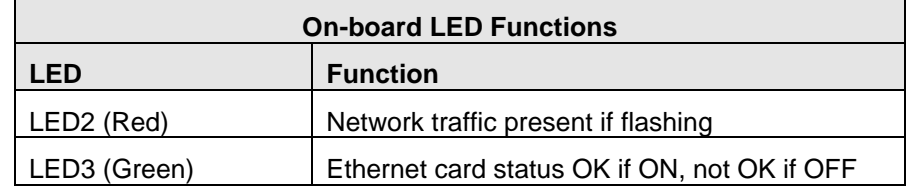

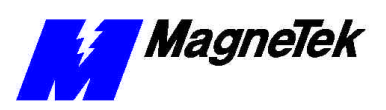

#### **THIS PAGE INTENTIONALLY LEFT BLANK**

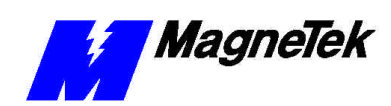

# **Troubleshooting Your Smart Trac Ethernet Card**

### **Status and Error Messages**

When installed, the Smart Trac Ethernet driver automatically creates a set of global

*These global variables may be assigned symbol names and used in function blocks, application programs and/or the fault manager.* If read by the fault manager, they may be programmed to annunciate and/or to be displayed on the Digital Operator as they occur.

## **Troubleshooting Ethernet Network Problems**

Use the following general guidelines to troubleshoot your Ethernet network:

- 1. Disconnect parts of the network and watch where the fault goes. Disconnecting part of the network frequently solves the problem.
- 2. If the network was previously operating, determine what has changed.
- 3. Record symptoms in detail. Keep good notes about your network and its problems to properly define the problem.
	- Look for patterns in the symptoms. Do intermittent problems occur when other un-related equipment is in use?
	- Do some nodes communicate correctly? What is the difference between the functioning nodes and the others?

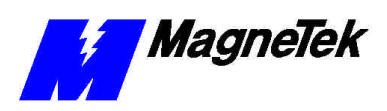

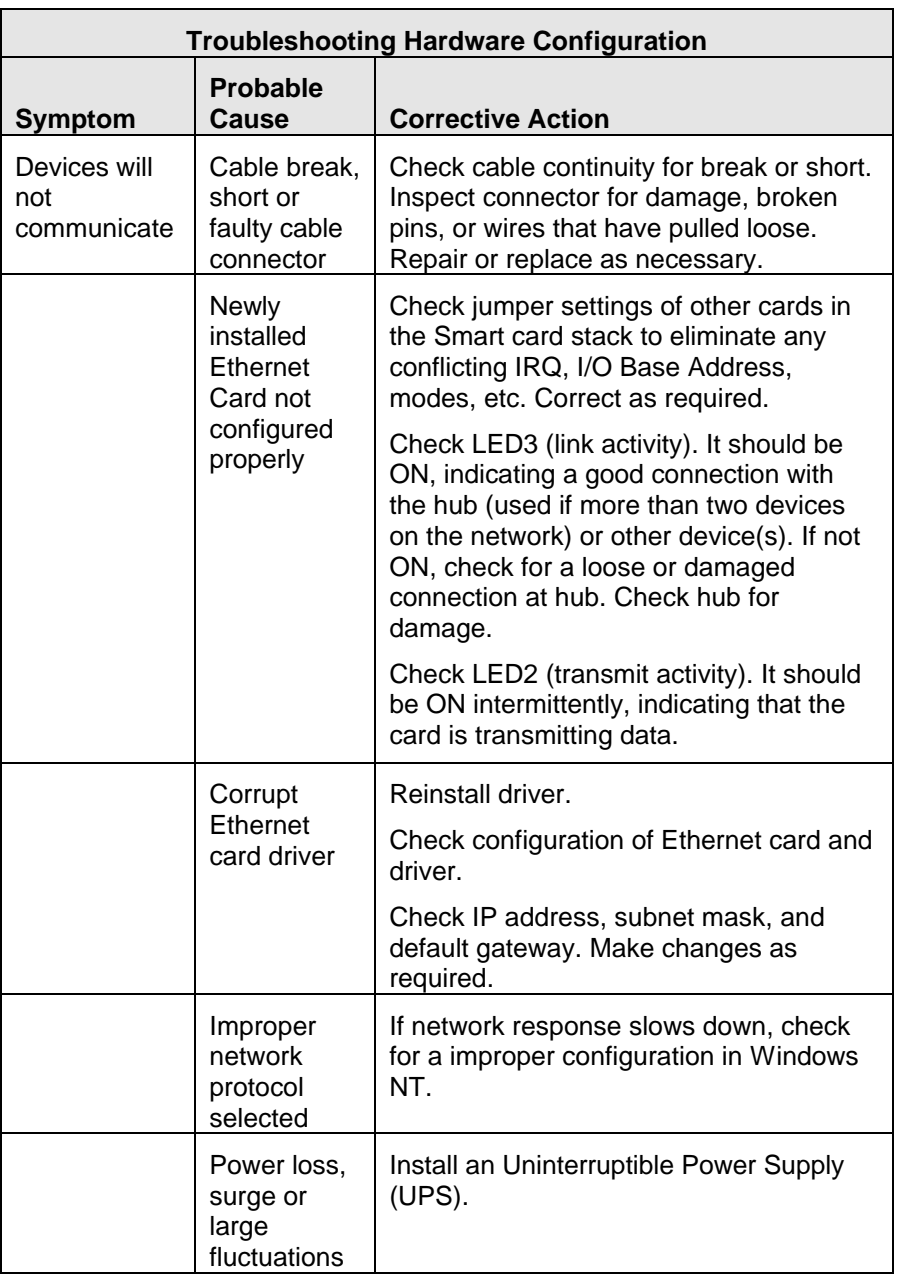

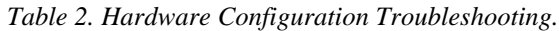

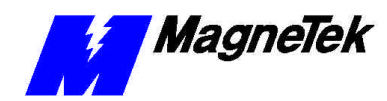

# **Appendix A – Technical Support**

# **Technical Support**

Should you need technical assistance with installation or troubleshooting of your Smart Trac AC1, you can phone our Help Desk at either (800)-541-0939 or (262)-782-0200. Alternatively, you may copy the *Problem Report* form, found on the next page, and fax it to us at (262)-782-3418.

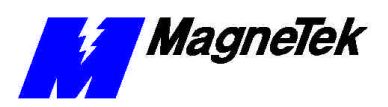

## **Problem Report**

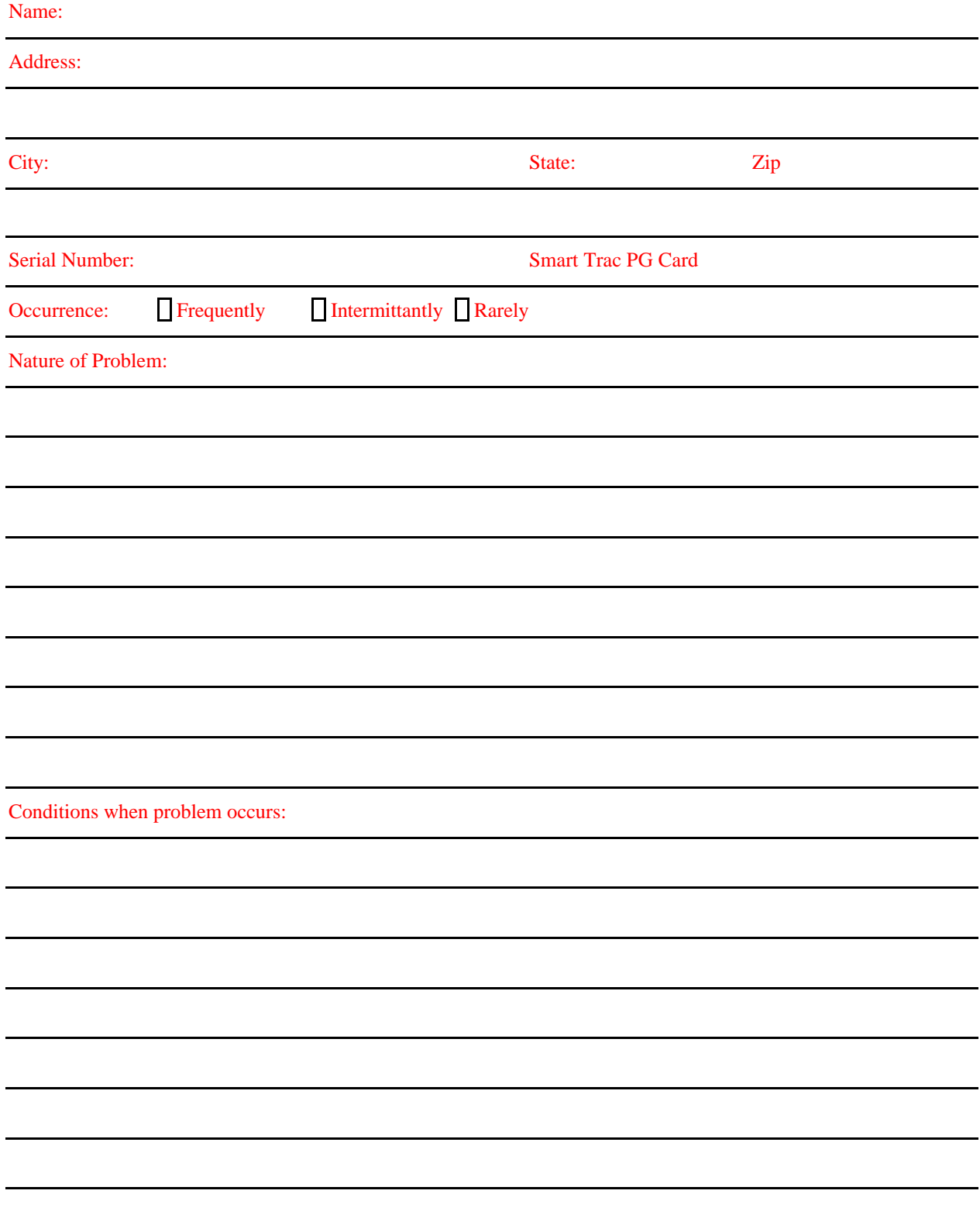

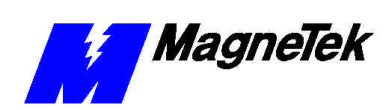

## **References**

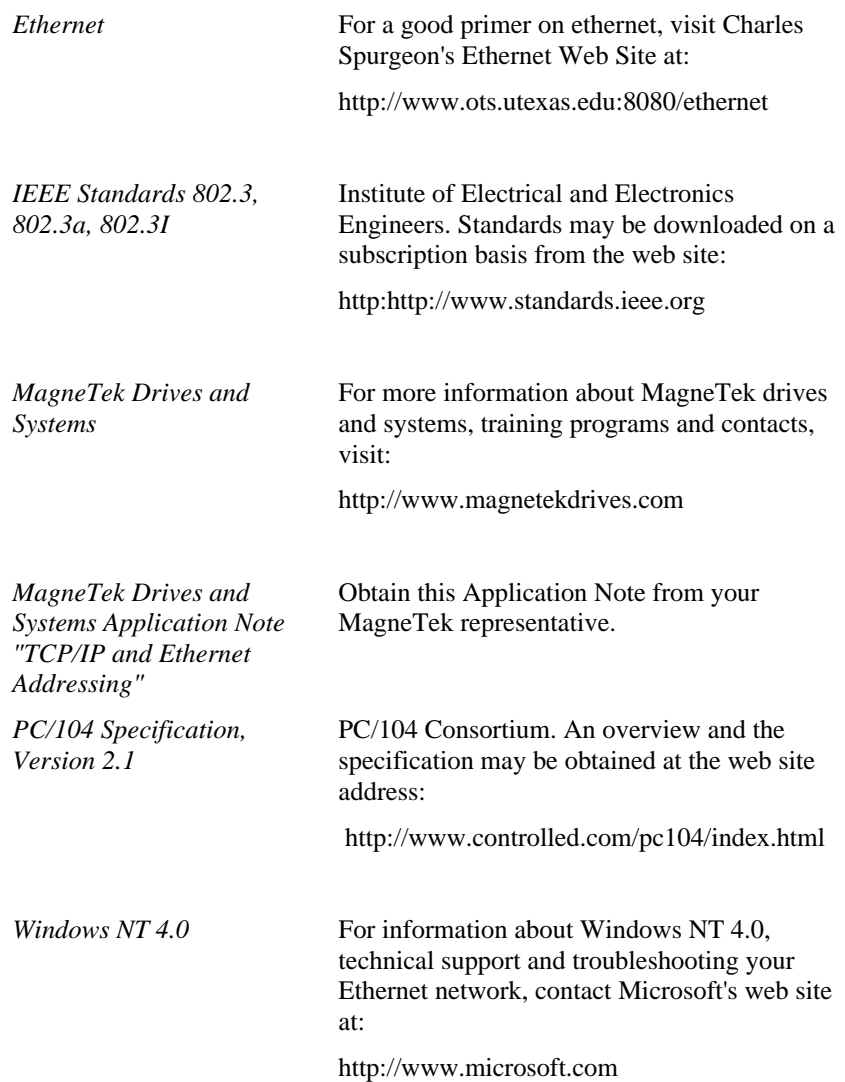

.

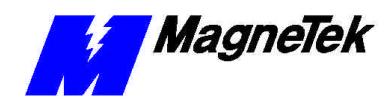

# **Appendix B – Card Layout**

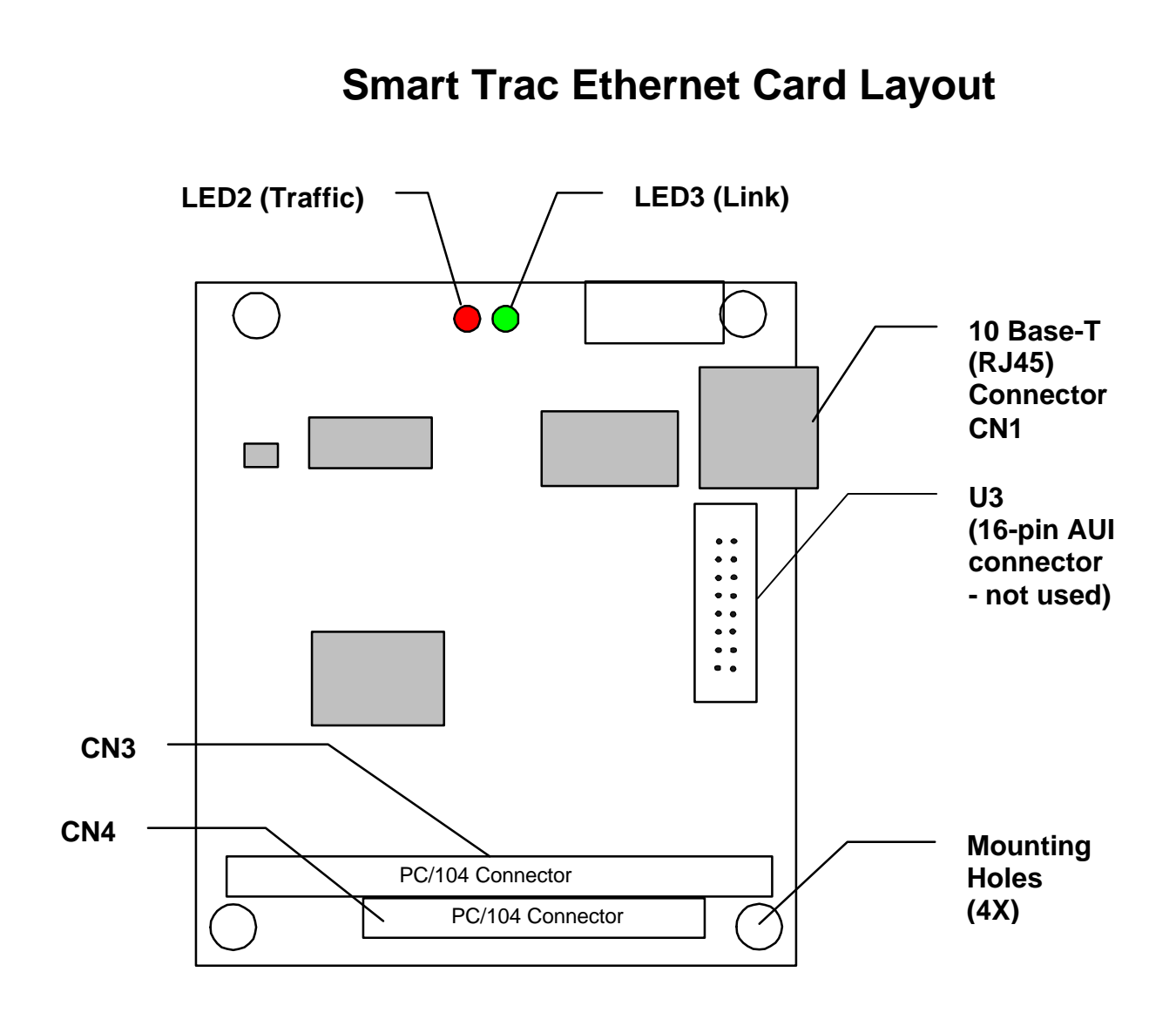

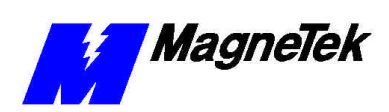

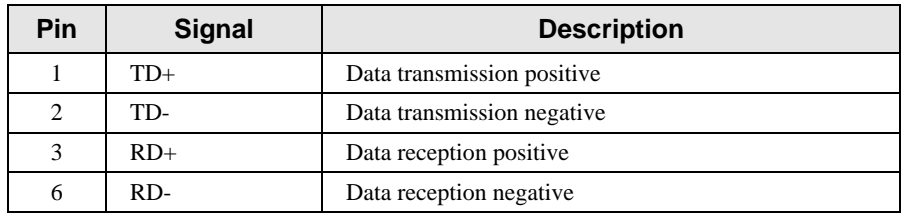

#### *Table 3. Pinout of RJ-45 (10Base-T) Connector*

**NOTE:** To reduce crosstalk noise spikes in the Ethernet cable, it is recommended that you install a ferrite loop in the cable close to the RJ45 connection.

To further reduce noise in the Ethernet cable, use shielded-twisted pair cable with shielded connectors.

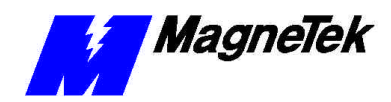

# **Appendix C – Replaceable Parts**

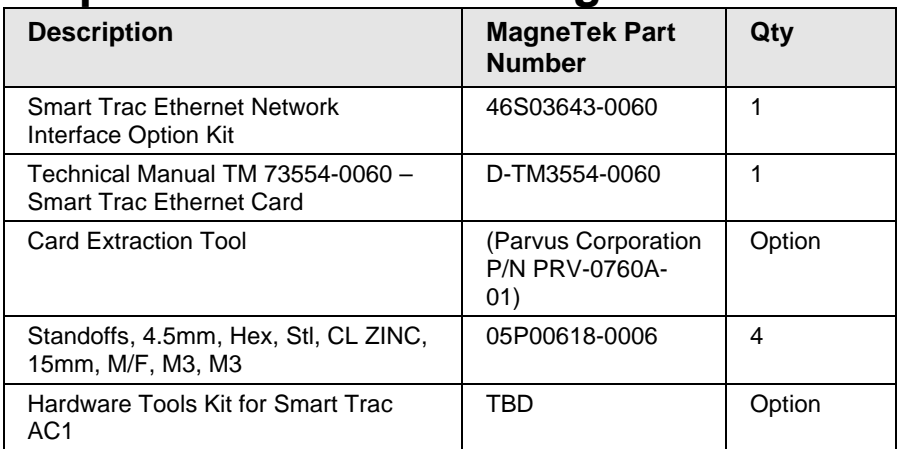

### **Replaceable Parts Listing**

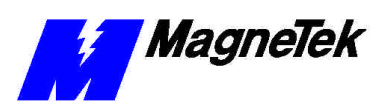

THIS PAGE INTENTIONALLY LEFT BLANK

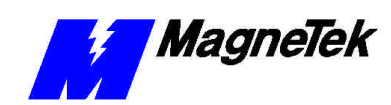

# **Appendix D – Removing the Smart Trac Card Stack**

### **General Procedures**

- 1. Power off the Smart Trac AC1. Disconnect it and tag "Out of Service".
- 2. Do one of the following:
	- Open the cover to the Smart Trac AC1 by rotating the springloaded, captive screw counterclockwise. Use a large screwdriver if necessary to free the slotted screw.

#### OR

- Loosen the screws holding down the cover.
- 3. Disconnect the 12-pin wiring harness from connector J4 at the digital operator.
- 4. Using the Phillips head screwdriver, remove the ground strap from the left inside and the ground strap from the top inside of the Smart Trac AC1 adapter ring.
- 5. Disconnect the 9-pin RS-232 cable at connector J5 on the Smart Trac CPU card.

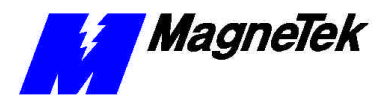

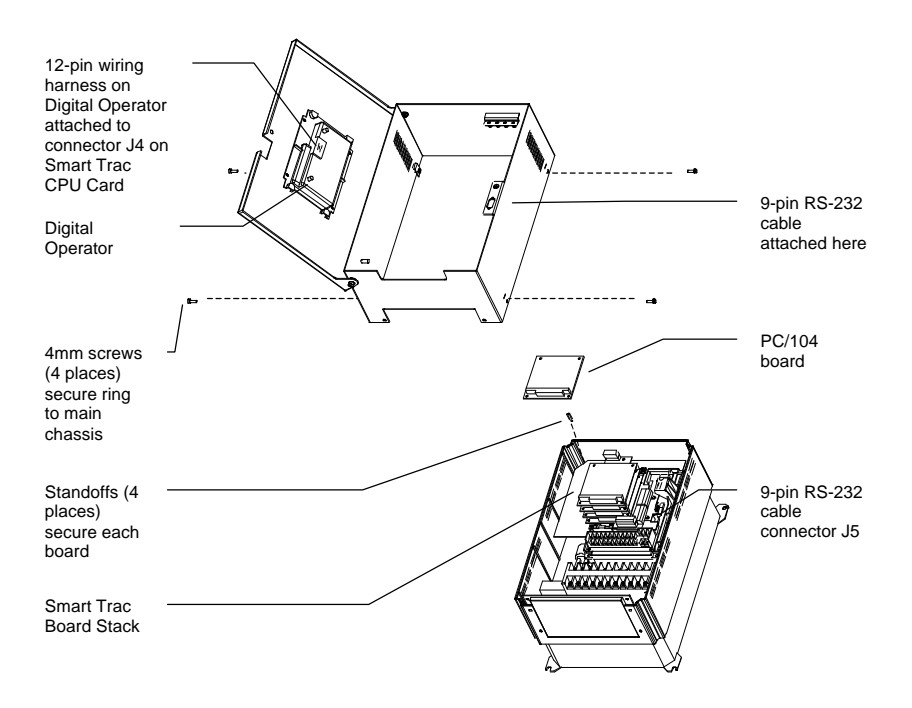

- 6. Using a 4.5mm hex head driver, remove four standoffs from the topmost card.
- 7. Using the PC/104 extraction tool, remove the topmost card from the stack.

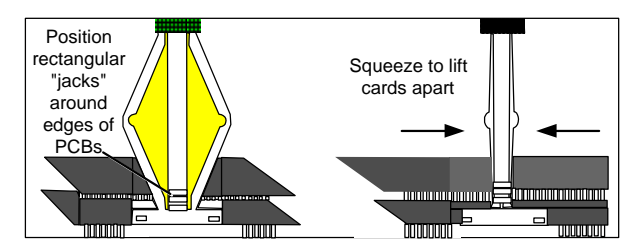

*Figure 8. Using the PC/104 Extraction Tool.*

- 8. Repeat step 8 above until all PC/104 cards have been removed.
- 9. *To remove the Smart Trac PG card*:
	- Disconnect the 4CN connector on the PG card.
	- Using a tubular extraction tool or pliers, squeeze the plastic, spring-loaded retainer built-in to the long plastic standoff located at the top of the PG card, just above connector J6.
	- Using a PC/104 extraction tool, remove the card.

**NOTE**: The Smart Trac PG card requires unique handling. Wedge the extracting tool between the PG card and the CPU card. The area between the terminal strip on the CPU card and the serial numbered edge of the PG card can be lifted first, then the opposite side (nearest TB1) on the PG card). Alternate sides until the card is free of the CPU card.

10. *To remove the Smart Trac CPU card*:

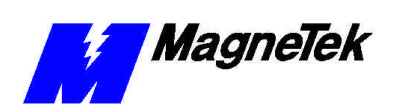

- Disconnect the card at the 2CN connector on the CPU card.
- The CPU card is secured with three plastic standoffs with springloaded clips on the end. Squeeze the top of the standoffs (the clips) with the special cylindrical removal tool, your fingers or needlenosed pliers and lift the CPU card from the Smart Trac Inverter Control Card.

You have removed the entire card stack. The inverter card, considered part of the drive, is in clear view.

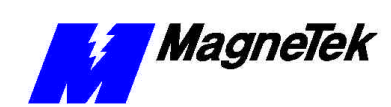

# **Glossary of Terms**

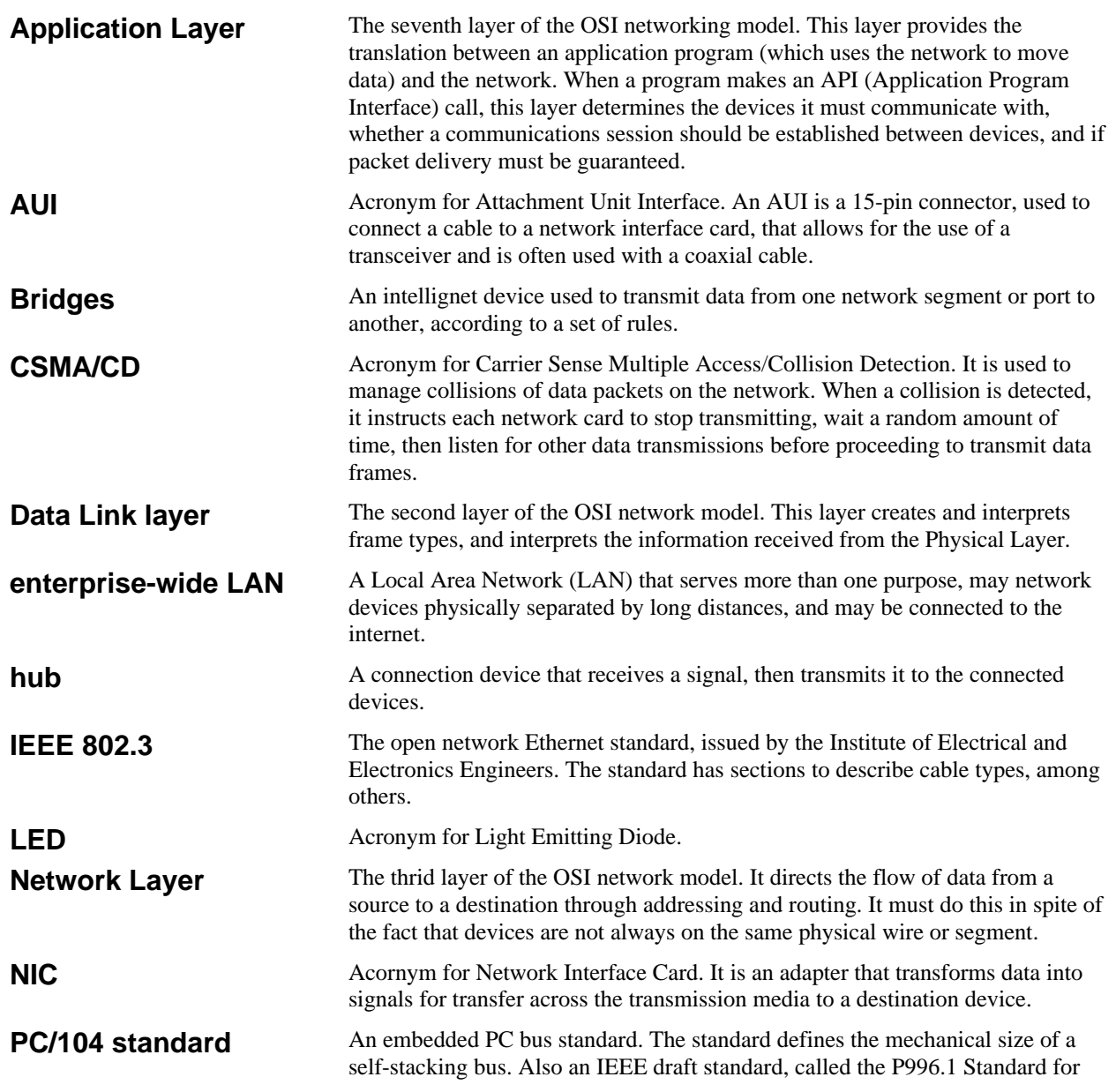

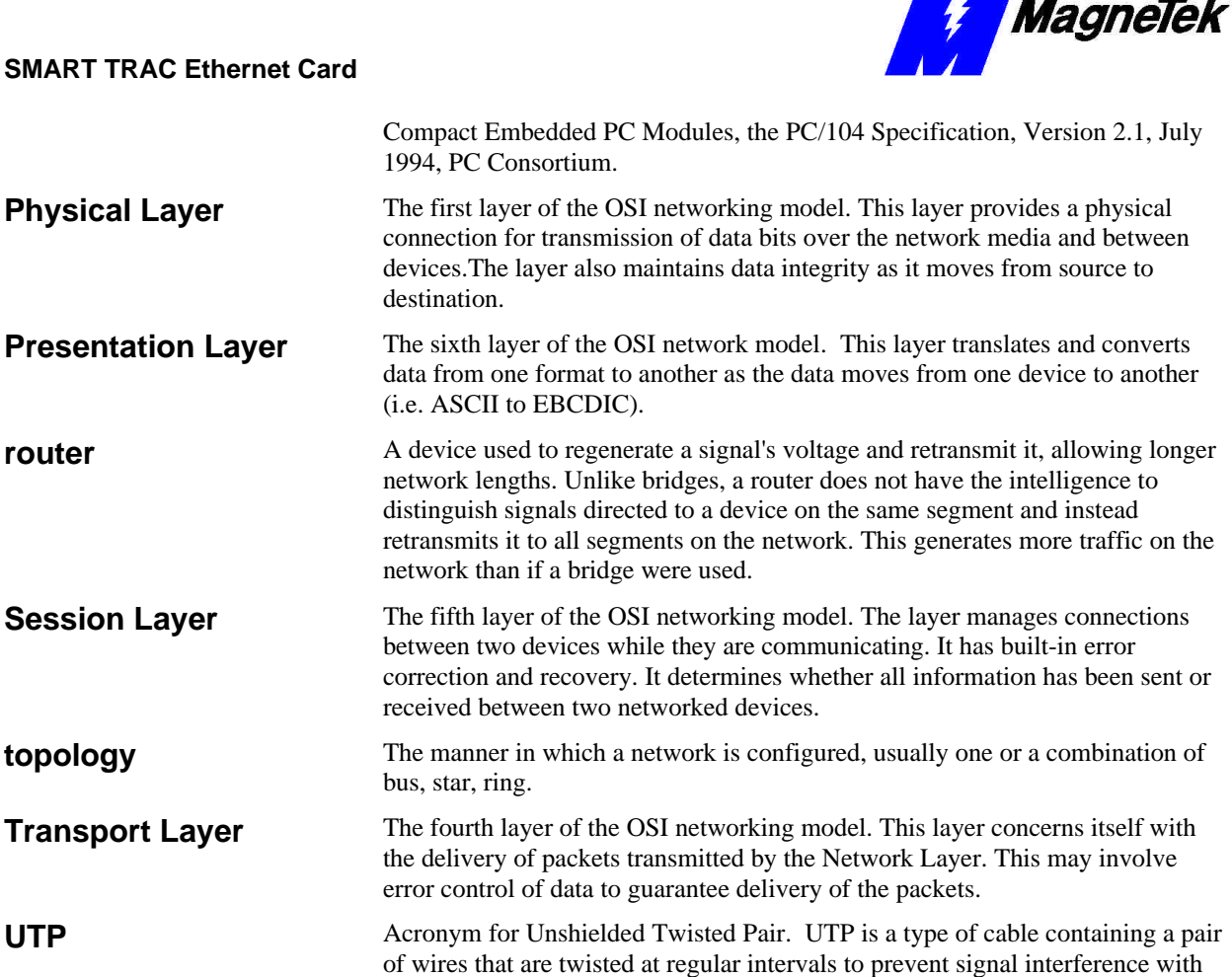

electrical noise. UTP is commonly used with 10Base-T Ethernet networks.

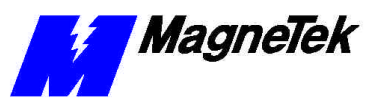

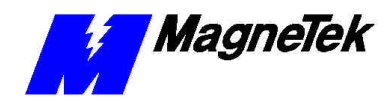

# **Index**

#### **1**

10Base2 5, 13 10Base5 5, 13 10Base-T 5–6, 9, 13

### **A**

address gateway 15 loopback 17 TCP/IP 15 Addresses and subnet mask 15 administrator, LAN 15 Application Layer 8 application protocol 7

#### **B**

boot 16 bootup 16 bus 5, 8

### **C**

Capabilities, Smart Trac DeviceNet Card 5 Carrier Sense Multiple Access/Collision Detection 8 configuration network 15 TCP/IP 18 Configuring the Smart Trac DeviceNet Card 15 CPU 33

#### **D**

Data Link layer 7–8 default network gateway 19

#### **SMART TRAC Ethernet Card**

DeviceNet Network Topology 8 diagnostics 5 digital operator 16, 18 using the 16 Digital Operator 23 DNS Server **Error! Not a valid bookmark in entry on page**  16 DoD model 8 downloading 5

### **E**

electrostatic sensitive discharge 11 Electrostatic Sensitive Discharge 11 enterprise-wide LAN 15 ESD 11 ESD 11 ESD Procedures 4, 11 Ethernet 10 extraction tool 34

#### **F**

fault manager 23

#### **G**

gateway default network 19 gateway addresses 15 General Capabilities 5 ground 11

#### **H**

Help Desk 25 Humidity 5

#### **I**

IEEE 802.3 5, 7 indicator lights 21 information, safety 4 Installation Testing Card 21 Testing the Network 21 Installation, Smart Trac DeviceNet Card 11 International Standards Organization 7 Interrupt 15 Inverter 35 IPCONFIG 18

### **L**

LAN enterprise-wide network 15 LAN Administrator 15 LEDs 21 On-board Indicator Lights 21 Length Network 9 loopback 17

#### **M**

media, transmission 7 Menu 16

#### **N**

names, symbol 23 NE2000 5 network private 17 Network Configuration 15 Network Layer 7–8 Network Length 9 Networking 15

### **O**

octet 15 ODVA 27 On-board Indicator Lights 21 Open Systems Interconnect 7 Operating Temperature 5 operator, digital 16, 18 Optional Parts 31 OSI model 7–8 OSI Model application protocol 7 transmission media 7

#### **P**

parts optional 31 PC/104 27 Physical Layer 7–8 PING 18 Presentation Layer 7 private network 17 Problem Report 25 protocol 5, 7–8, 16, 24

### **Q**

Quick Start 6

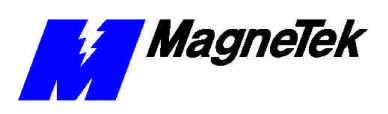

#### **R**

*report problem* 25 reset 16 RS-232 5

### **S**

safety information 4 Session Layer 7 Smart Trac AC1 on a DeviceNet Network 5 Smart Trac Workstation 16 static electricity 4, 11 Status and Error Messages 23 strap wrist 11 symbol names 23

### **T**

TCP/IP 5, 8, 15–18 TCP/IP Address 15 TCP/IP Configuration 18 Technical Manual 4, 11 Testing the Network 21 tool, extraction 34 Topology 8 Bus 5, 8 Transmission Control Protocol/Internet Protocol 8 transmission media 7 Transport Layer 7–8 **Troubleshooting** DeviceNet Network Problems 23 Status and Error Messages 23 Troubleshooting 25 Troubleshooting Your Smart Trac DeviceNet Card 23

#### **U**

Unpacking 11 uploading 5 Using the Digital Operator 16

#### **W**

Warranty 4 Windows NT 16 workstation, Smart Trac 16 wrist strap 11

Data subject to change without notice. Smart Trac is a trademark of MagneTek, Inc. MicroTrac is a registered trademark of MagneTek, Inc. Microsoft, Windows and Windows NT are registered<br>trademarks of Microsoft Corporation

MagneTek Drives and Systems 16555 West Ryerson Road New Berlin, WI 53151 (800) 541-0939, (262) 782-0200, FAX (414) 782-3418

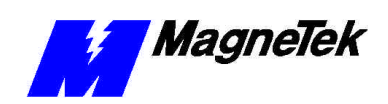

TM 3554-0060 © 1999-2000 MagneTek, Inc. 1/31/2000